# cricket

### **Device Product Note – Alcatel Pulsemix™ Wi-Fi calling Software Update**

3/21/17

### **Overview:**

Effective 3/30/18, a new software update (version 4F7UCV0 ) will be available for those Alcatel Pulsemix™ customers who have software version 4F6UCP1 . This update will add Wi-Fi calling capability.

### **What are the benefits of WiFi Calling?**

Communicate in more places with Wi-Fi Calling! With a Wi-Fi Calling capable phone, you can make and receive calls and text messages over a Wi Fi network, if cellular coverage is weak or unavailable, using the same phone number you always do. For more information, visit <https://www.cricketwireless.com/support/apps-and-services/wifi-calling/customer/wifi-calling.html>

### **Software Download/Additional Information:**

- You can download the software over a Wi-Fi connection
- Time to download and install will vary depending on network conditions, Wi-Fi signal strength and bandwidth.

### **Getting Started:**

Before proceeding with the update, make sure you have confirmed the following:

- Make sure that all tasks have been saved. During installation, the phone cannot be used until the installation is completed.
- Make sure that the battery is charged to at least 20%.
- Make sure that the phone is connected to a Wi-Fi access point.

### Updating software after receiving a notification:

1. When the software notification is received, you will see the first screen below:

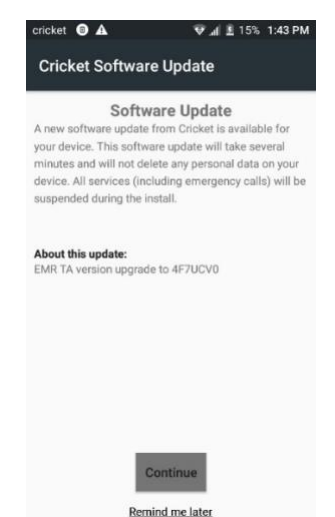

# cricket

- 2. Tap **CONTNUE** to download the software**. Note:** If "Remind me later" is selected, you will be reminded once every 4 hours. After  $3<sup>rd</sup>$  notification, the install will begin automatically.
- 3. Once the installation is complete, the device will re-start and you will see a confirmation message, indicating the successful update.

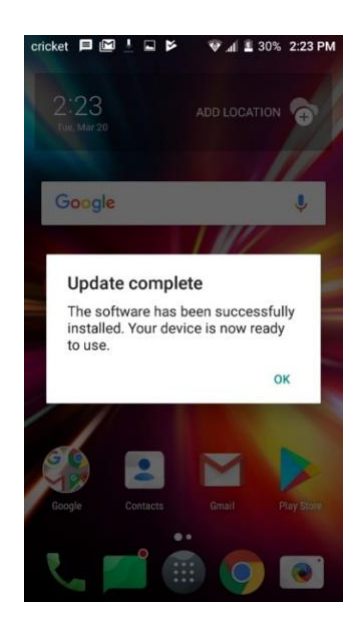

Below are the steps to check the software version and to manually update the software to the new version (4F7UCV0).

#### **Verify Software Version**

- 1. From any home screen, tap the **Apps** key, and then tap **Settings**.
- 2. Tap About Phone
- 3. Look next to **Build number** which will list the software version. Confirm that you are on version 4F6UCP1.

# cricket

#### **How to Manually Update the Software**

- 1. Make sure your phone is fully charged, is connected to Wi-Fi, and all information on the phone has been backed-up.
- 2. From any home screen, tap the **Apps** key, and then tap **Settings**.
- 3. Tap **Cricket Software Update**
- 4. Tap **Check for Updates**.
- 5. Tap **Update Now** and you will see the following screen:

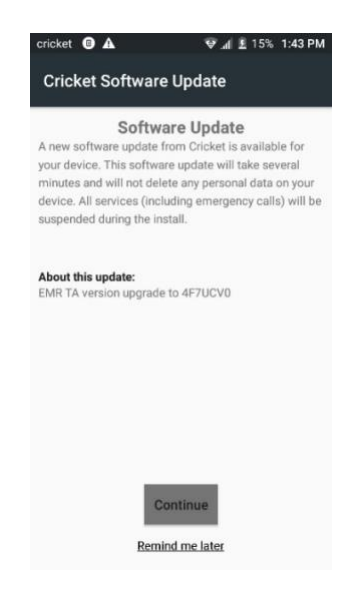

- 6. Tap **CONTINUE.**
- 7. Once the installation is complete, the device will re-start and you will see a confirmation message, indicating the successful update.

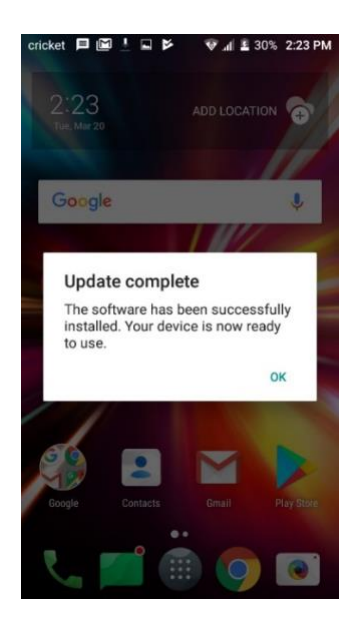